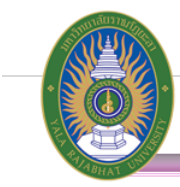

# **วิธีการจัดท ารายงานขอซื้อ/จ้าง/เช่าพัสดุ ผ่านระบบ ERP**

**1.** Login เข้าระบบ**จัดซื้อจัดจ้าง** 

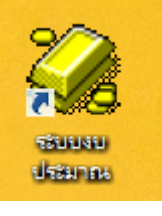

**2.** เข้าเมนู : บันทึกรายการ บันทึกใบขอซื้อขอจ้าง

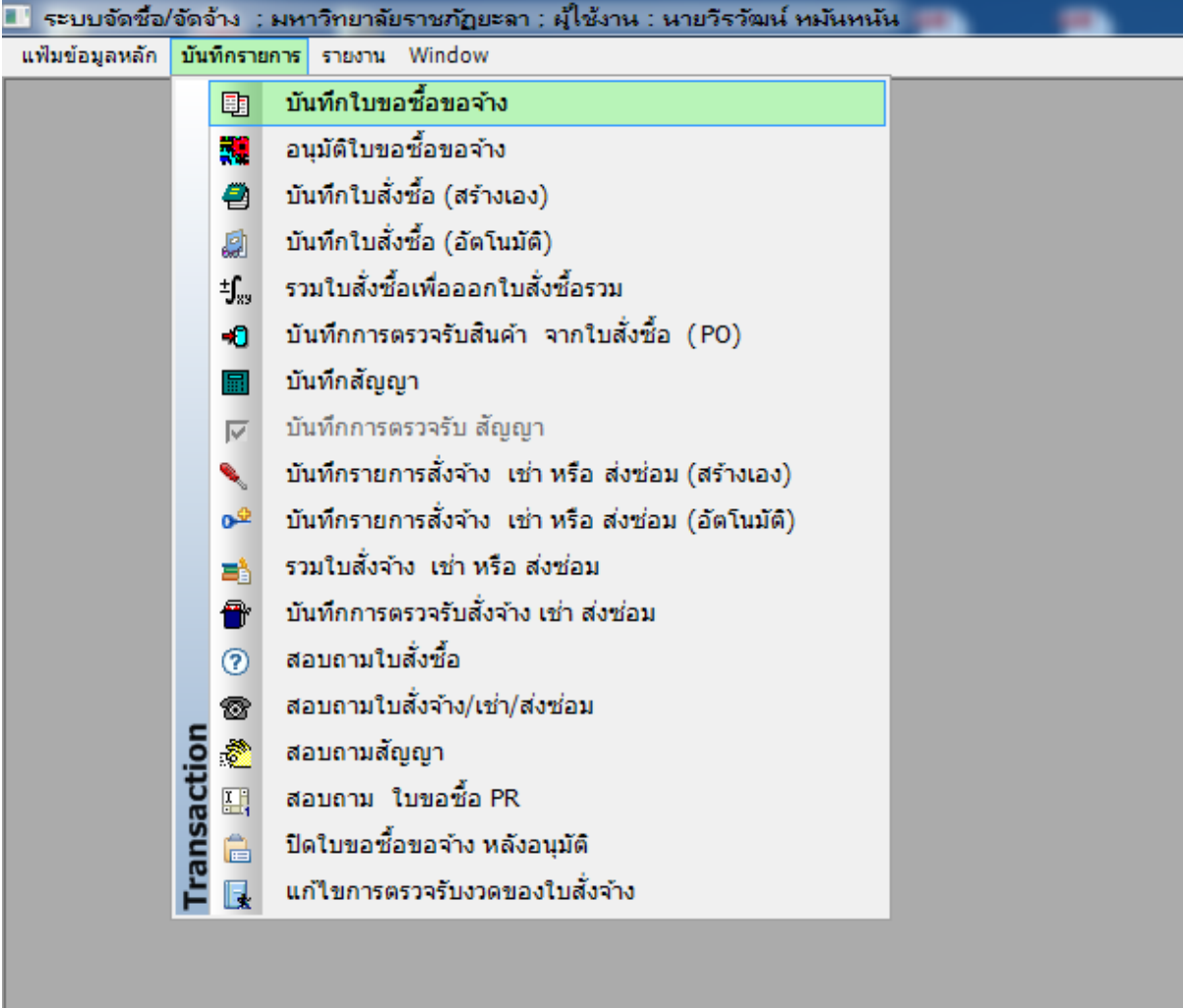

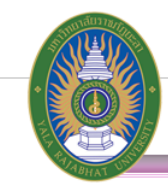

**3.** กด **เพื่อเพิ่มรายการ ขอซื้อขอจ้าง**

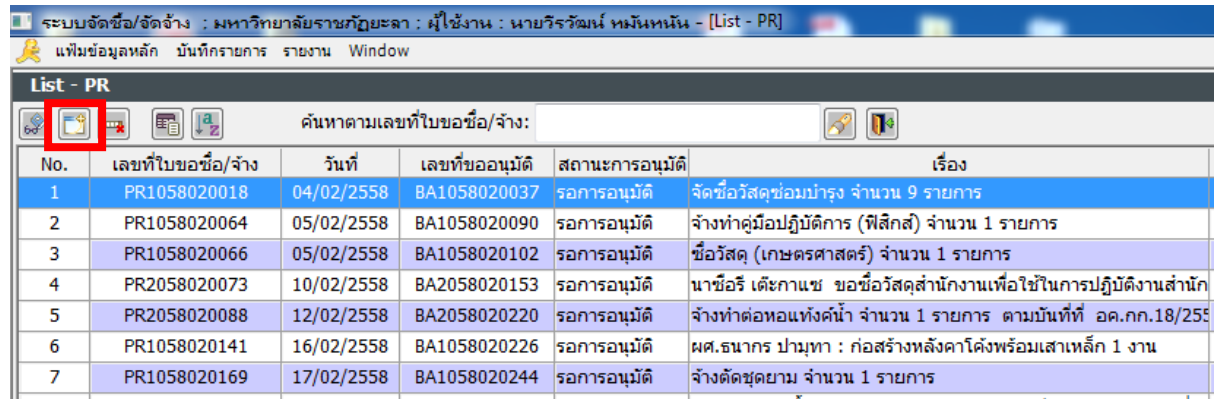

**4.** ใส่หมายเลข BA ที่ผ่านการอนุมัติของหัวหน้าส่วนราชการในส่วนของระบบ การกันงบประมาณ

เรียบร้อยแล้ว โดยต้องใส่ "BA ตามด้วยหมายเลข 10 หลัก"

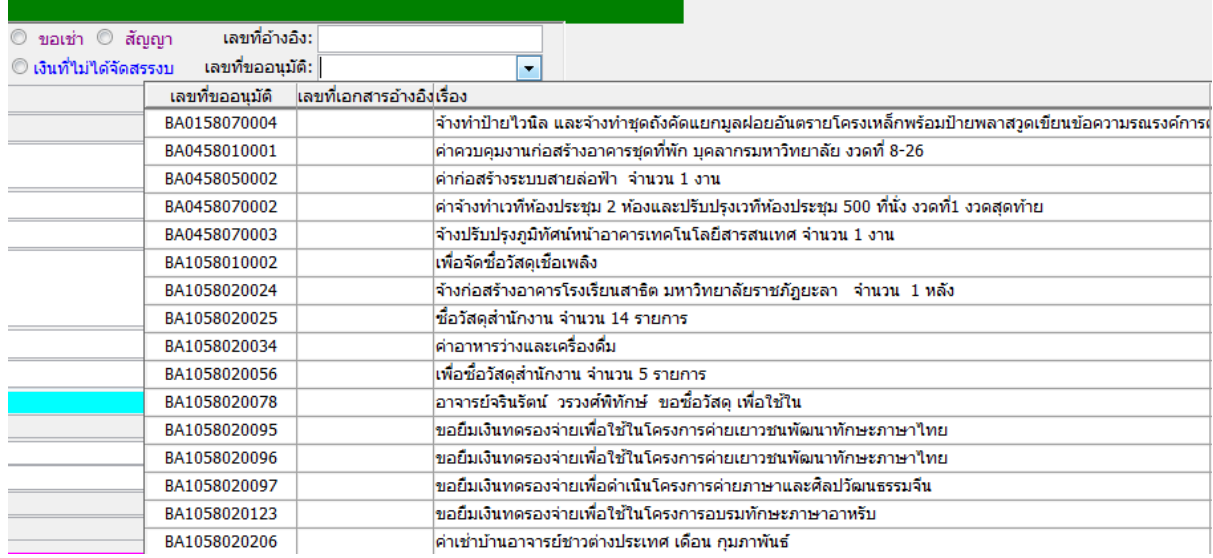

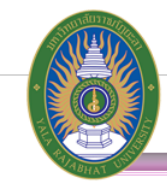

#### **5.** ระบบจะค้นหา หมายเลข BA และรายการให้อัตโนมัติ

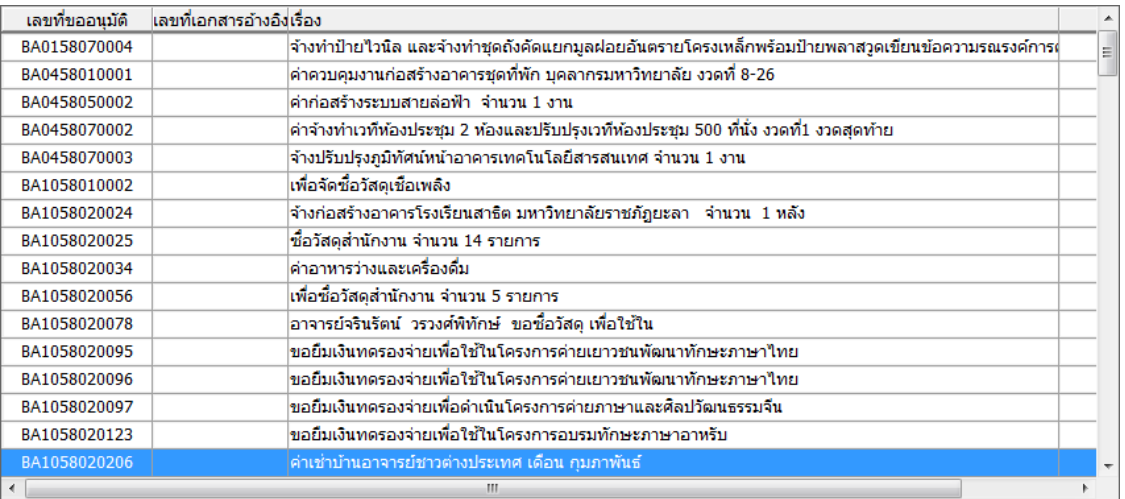

- **6.** ระบบจะแสดงรายละเอียด ด้านงบประมาณให้โดยอัตโนมัติ
	- เลือกประเภท : ขอซื้อ/ขอจ้าง/ขอเช่า/สัญญา
	- $\blacktriangleright$  ใส่รายละเอียด : ขอซื้อขอจ้าง จำนวน รายการ
	- $\blacktriangleright$  วิธีจัดซื้อ/จ้าง : เลือกวิธีจัดซื้อ/จ้าง โดยเป็นไปตามระเบียบสำนักนายกรัฐมนตรีว่าด้วยการ พัสดุ พ.ศ. 2535 และที่แก้ไขเพิ่มเติมให้ถูกต้อง

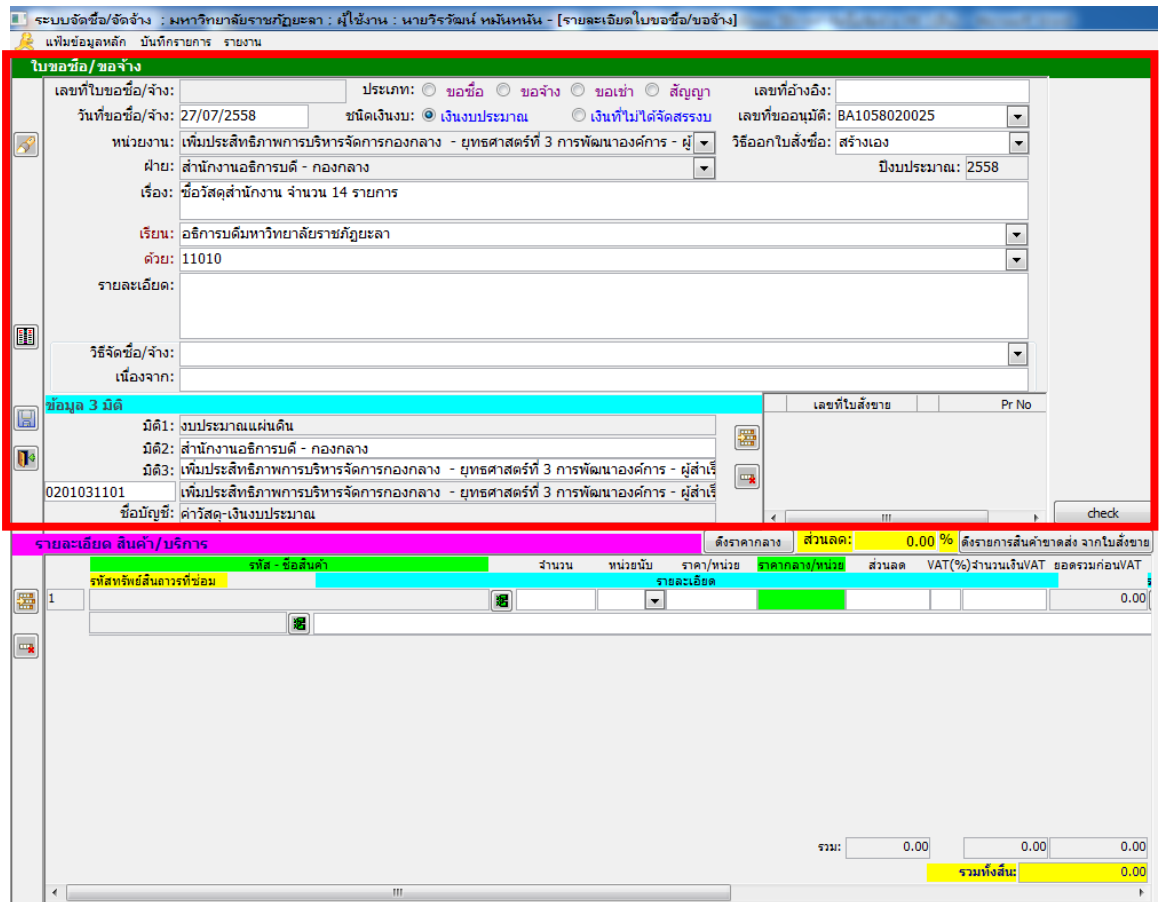

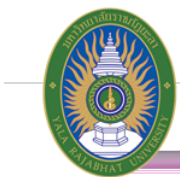

**7. กรณีซื้อ** : การค้นหารายการสินค้า สามารถค้นหาจาก รหัสสินค้า หรือ ชื่อสินค้า โดยการกด

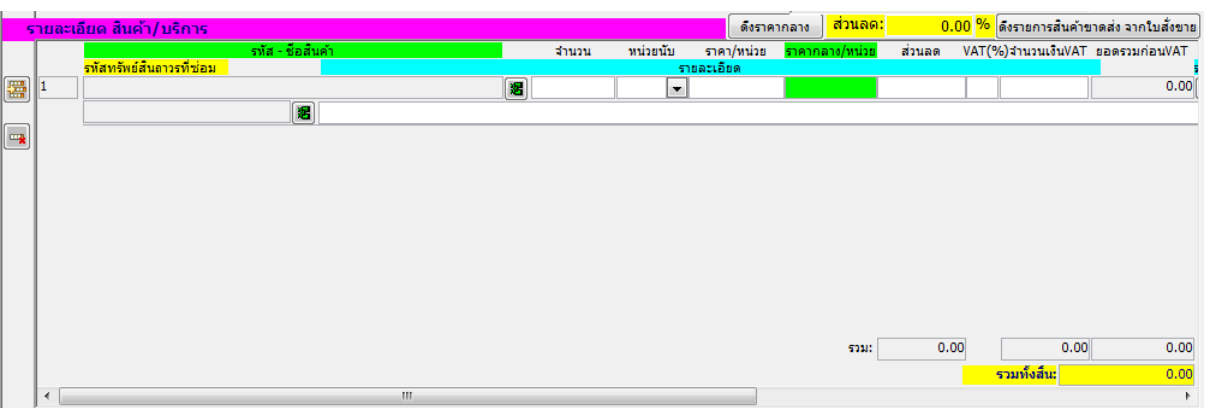

**8.** ค้นหาชื่อผลิตภัณฑ์ หรือ รหัสผลิตภัณฑ์ โดยใช้ ในการค้นหา และใช้ ในการเลือกรายการ

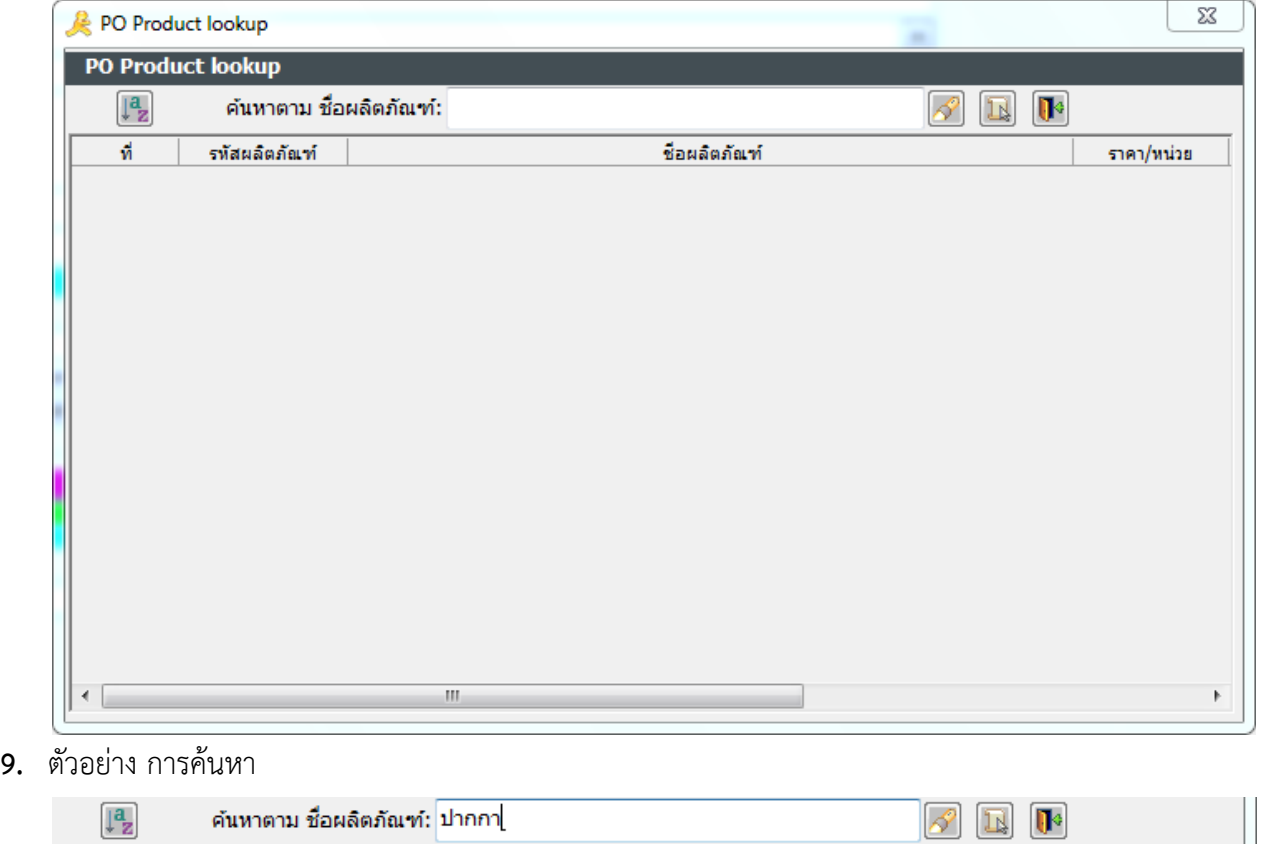

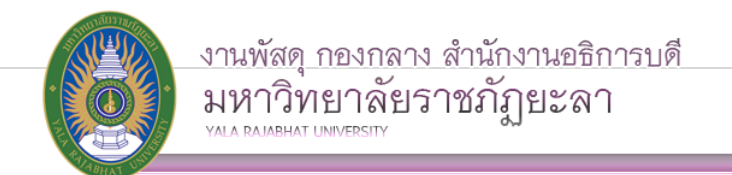

**10. กรณีจ้าง** : สามารถพิมพ์รายการจ้างลงในบรรทัดรายการได้เลย

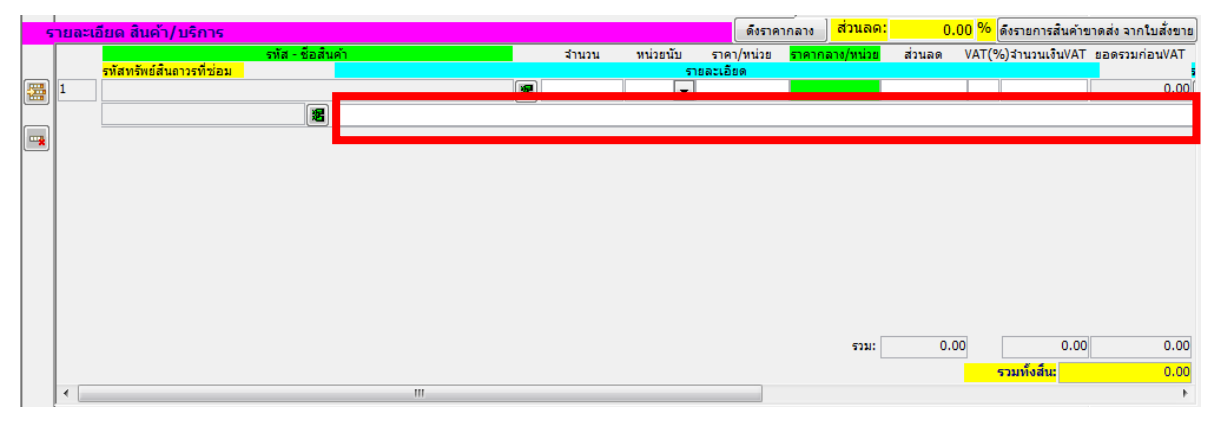

**11.** พร้อมใส่จำนวน และหน่วยนับของรายการแต่ละรายการ ให้ครบถ้วน

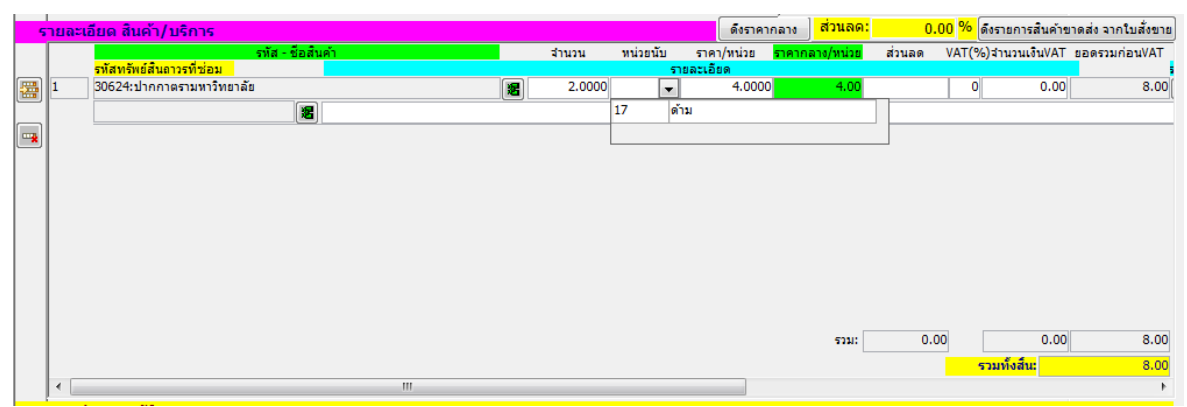

**12.** เลื่อนรายการด้านหลังสินค้า เพื่อการเลือกรายการร้านค้าที่ต้องการสั่งซื้อ

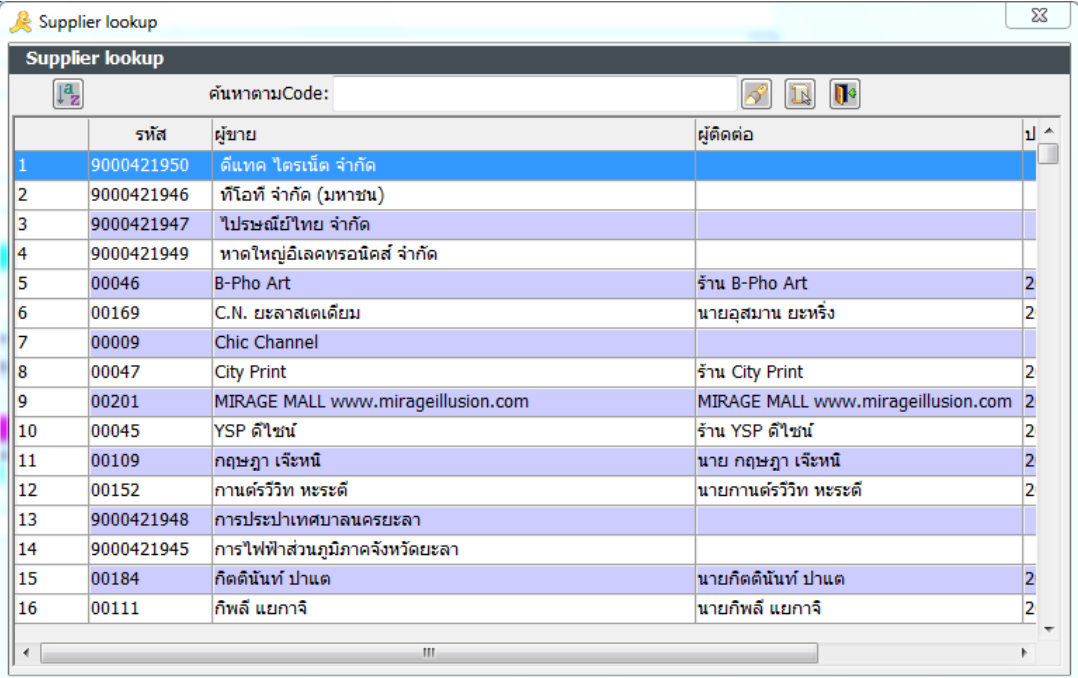

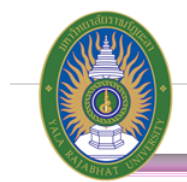

## **13.** เลือกรายละเอียดต่างๆของรายการ ให้ครบถ้วน

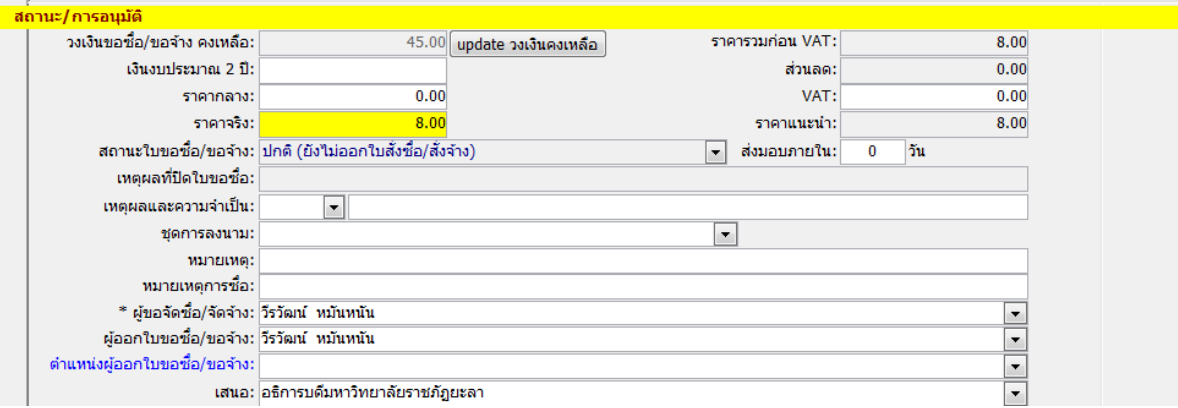

## $\blacktriangleright$  เหตุผลและความจำเป็นเลือกให้ตรงกับการที่ต้องการไปจัดซื้อจัดจ้าง

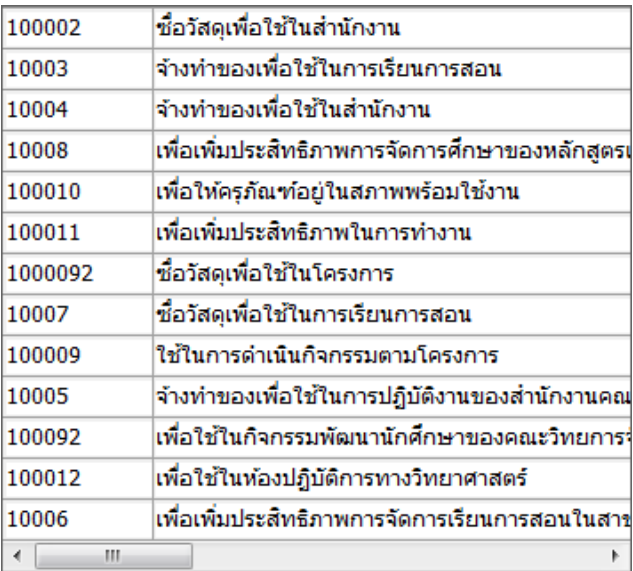

#### ชุดการลงนาม

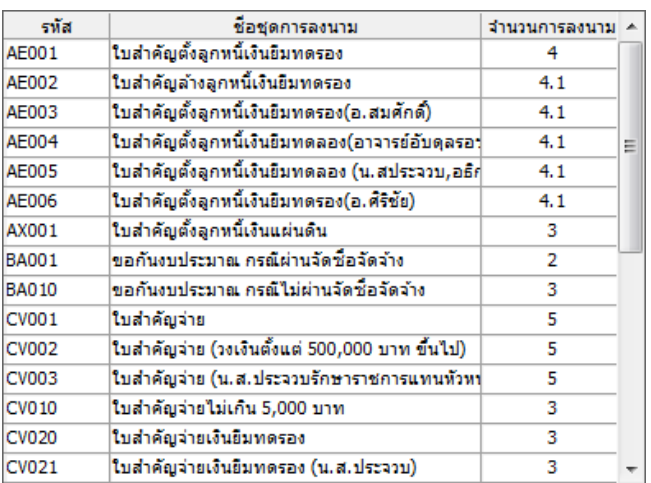

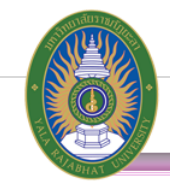

**14.** เลือกกรรมการตรวจรับพัสดุตามระเบียบ

ไม่เกิน 10,000 บาท ให้เลือกเป็น กรรมการตรวจรับพัสดุ โดยให้เลือกกรรมการเพียง 1 คน เกิน 10,000 บาทให้เลือกเป็น คณะกรรมการตรวจรับพัสดุ โดยให้เลือกกรรมการ 3 คน

คนที่ 1 เป็น ประธานกรรมการ

คนที่ 2 เป็น กรรมการ

คนที่ 3 เป็น กรรมการและเลขานุการ

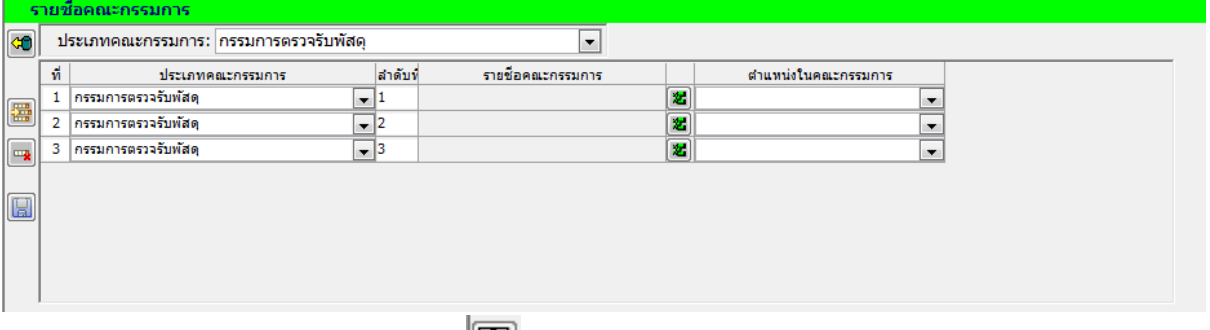

**15.** กดบันทึกรายการจัดซื้อจัดจ้างและกดเมนู เพื่อแสดงรายการขอซื้อขอจ้างพร้อมตรวจสอบ

รายละเอียดและลงนาม ก่อนนำส่งสำนักงานพัสดุ

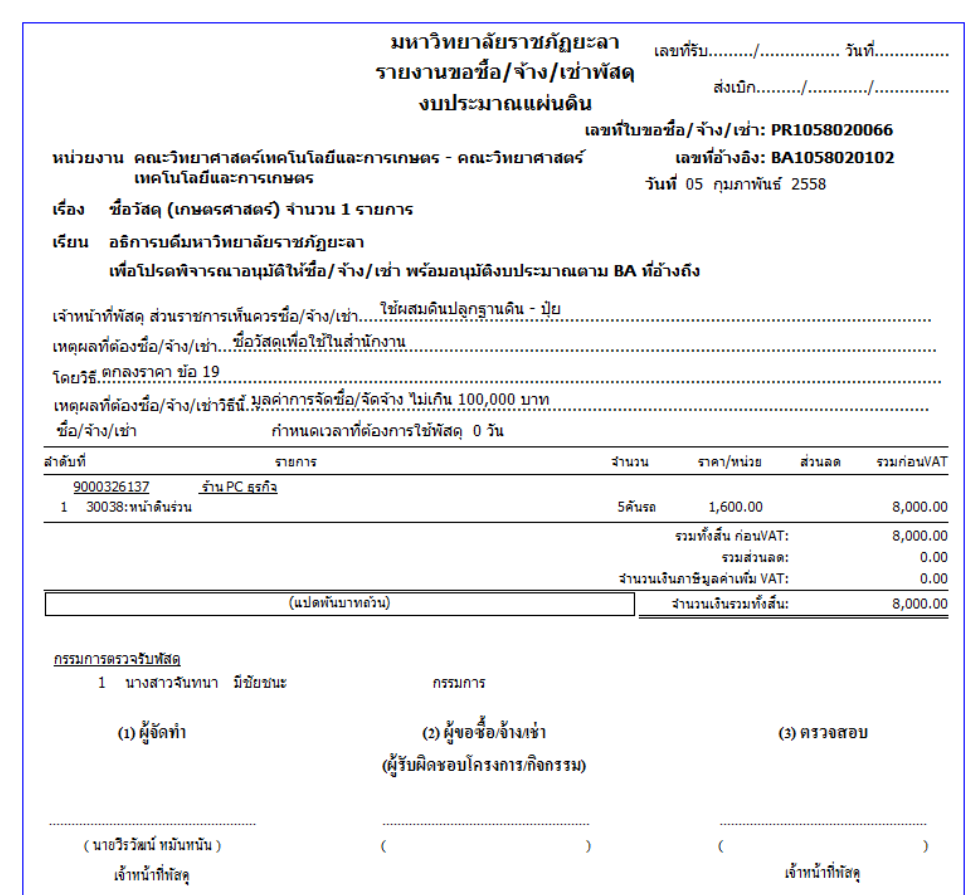